## **KURZANLEITUNG** EDUROAM EINRICHTUNG UNTER IOS

## **RUB**

Profil und

Diese Website versucht, ein

Konfigurationsprofil zu laden. Darf sie das?

Ignorieren Zulassen

**Zugangsdaten** 

.<br>Insität

1. Entfernen Sie das installierte eduroam Profil (Einstellungen → Allgemein → Profile).

2. Öffnen Sie im **Safari Browser** die eduroam CAT Webseite unter <https://cat.eduroam.de/?idp=217> auf.

HINWEIS: Auf dem Campus, im WLAN verbinden Sie sich bitte mit dem RUB-WI AN.

3. Gelegentlich wird die korrekte iOS Version nicht erkannt und muss manuell (3), mit einem Klick auf 1, eingestellt werden.

4. Klicken Sie auf 2, um weiter zu gelangen.

5. Zum Herunterladen der Konfiguration, klicken Sie Knopf 4.

Thr Betriebssystem wurde nicht zweifelsfrei identifiziert, wird von CAT nicht unterstützt, oder lässt sich mit den Konfigurationsangaben Ihrer Heimatorganisation nicht betreiben.

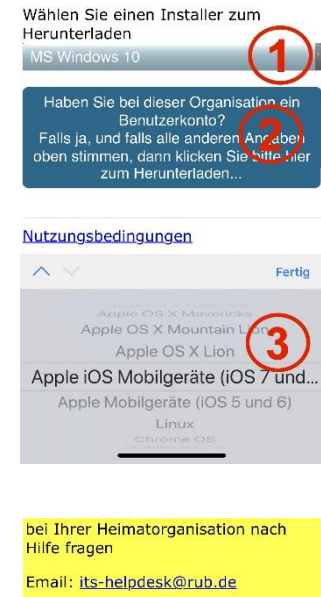

WWW: http://www.it-services.ruhruni-bochum.de/support Tel: +49 234 32-24025

> Herunterladen des Installars f Apple iOS Mobilgeräte (iC<mark>S</mark> : darüber) Neu beginner

6. Sie werden aufgefordert das Laden zuzulassen. Nach dem Zulassen, wird das Profil in den Einstellungen gespeichert.

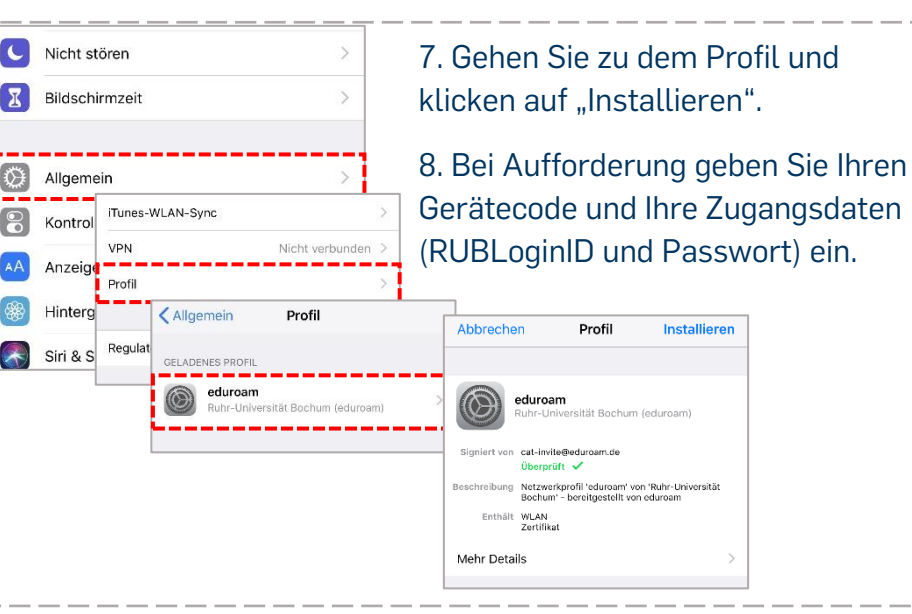

9. Nach erfolgreicher Installation des Profils können Sie sich in den WLAN-Einstellungen mit eduroam verbinden.